# คู่มือการติดตั้งโปรแกรม SPSS สำหรับ มหาวิทยาลัยทักษิณ

Version: 29.0.0.0 (241)

# **IBM SPSS Statistics**

License: IBM SPSS Statistics

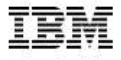

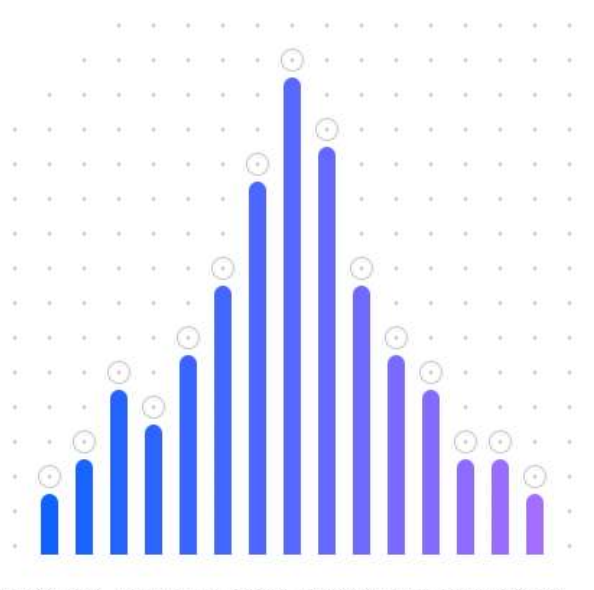

Licensed Materials - Property of IBM Corp. @ Copyright IBM Corporation and its licensors 1989, 2022. IBM, IBM logo, ibm.com, and SPSS are trademarks or registered trademarks of International Business Machines Corp., registered in many jurisdictions worldwide. A current list of IBM trademarks is available on the Web at www.ibm.<br>com/legal/copytrade.shtml. Other product and service nam agreement accompanying the Program. This license agreement may be either located in a Program directory folder or library identified as "License" or<br>"Non\_IBM\_License", if applicable, or provided as a printed license agreem agree to these terms.

โปรแกรม IBM SPSS Statistic สำหรับมหาวิทยาลัยทักษิณ จะอนุญาตให้ผู้ใช้ติดตั้งและใช้งาน ้ เฉพาะเครื่องคอมพิวเตอร์ที่เชื่อมต่อกับระบบเครือข่ายคอมพิวเตอร์และอินเทอร์เน็ตของมหาวิทยาลัยเท่านั้น ี่ หากต้องการใช้งานจากภายนอกมหาวิทยาลัยต้องทำการเชื่อมต่อระบบ VPN (Virtual Private Network) ของมหาวิทยาลัยให้เสร็จสิ้นก่อนการติดตั้งหรือเปิดใช้งานโปรแกรม (สามารถศึกษาคู่มือการติดตั้ง VPN ของ ิมหาวิทยาลัยทักษิณที่ https://lrdt.tsu.ac.th/page\_detial2.php?menu=7&ids=56&mid=56&seid=41)

ี สำหรับขั้นตอนการติดตั้งโปรแกรม SPSS จะประกอบด้วย 2 ส่วนคือ การติดตั้งโปรแกรม และการ ้ติดตั้งฟอนต์ภาษาไทย ตามลำดับดังต่อไปนี้

#### ř. ขันÊ ตอนการติดตงโปรแกรม ัÊ IBM Statistic SPSS

1.1 ดาวน์โหลดไฟล์ Stats29.exe และไฟล์ Fallback.zip มาจัดเตรียมไว้

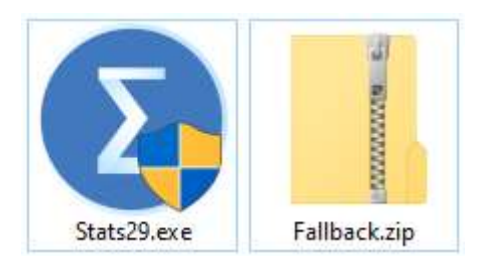

1.2 เริ่มติดตั้งโปรแกรม SPSS โดย คลิกขวาที่ไฟล์ Stats29.exe แล้วคลิกที่ Run as administrator

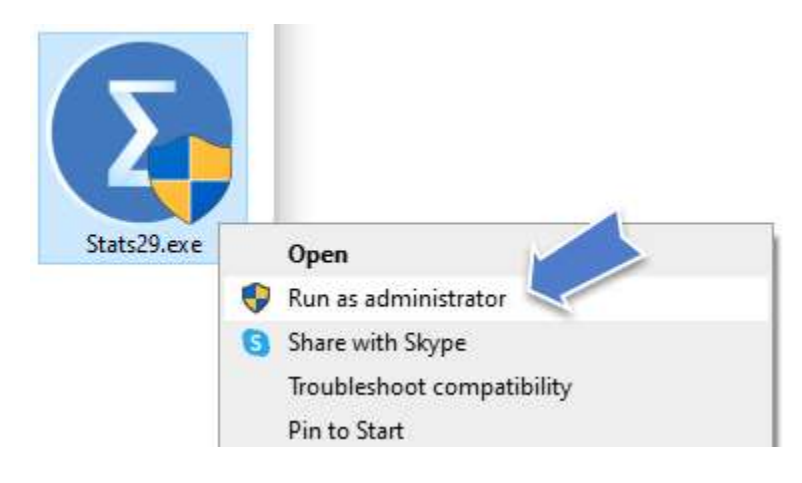

1.3 เมื่อปรากฏหน้าต่าง InstallShield Wizard จะแสดงขึ้นมา ให้คลิก Next

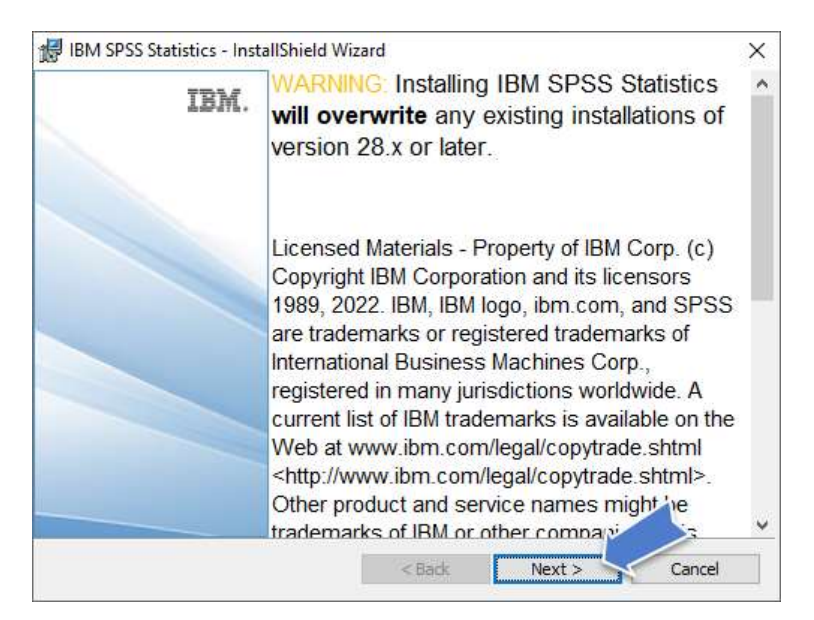

#### 1.4 ใหเ้ลอืก "I accept the terms in the license agreement" และกดปุ่ม Next

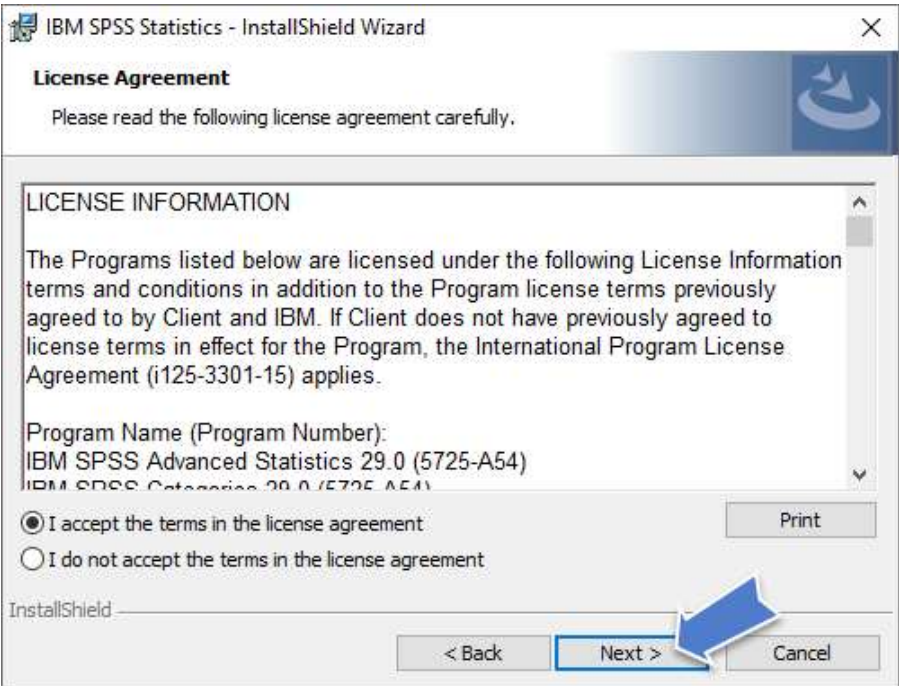

1.5 โปรแกรมจะแสดง Destination Folder สำหรับติดตั้งไฟล์โปรแกรม SPSS ให้คลิกปุ่ม Next

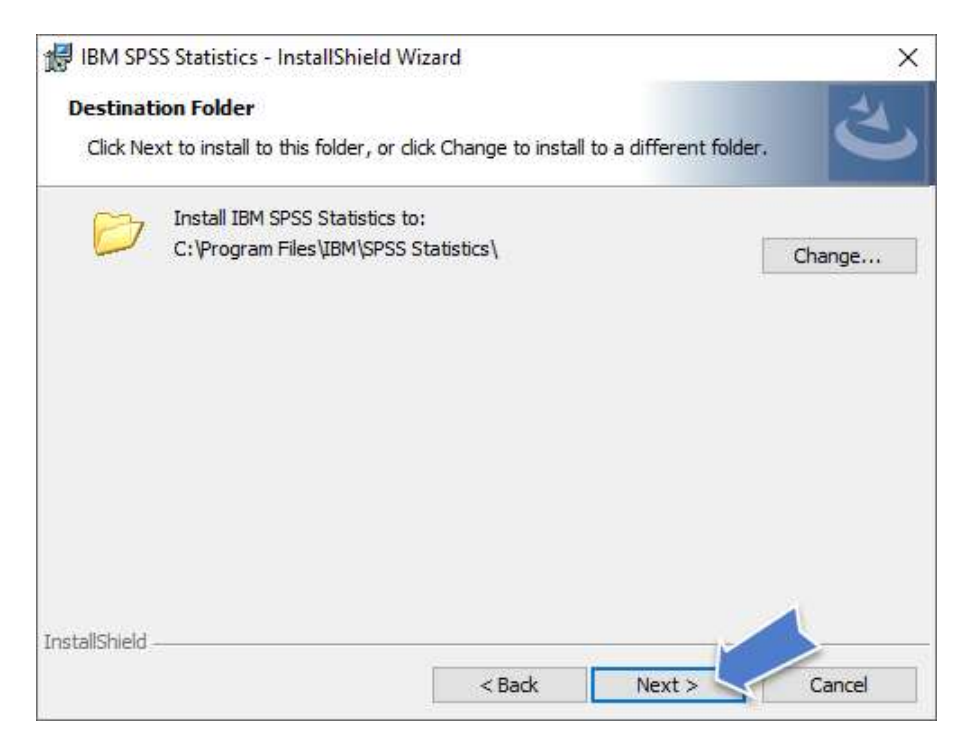

# 1.6 คลิกปุ่ม Install เพื่อเริ่มกระบวนการติดตั้งโปรแกรม SPSS

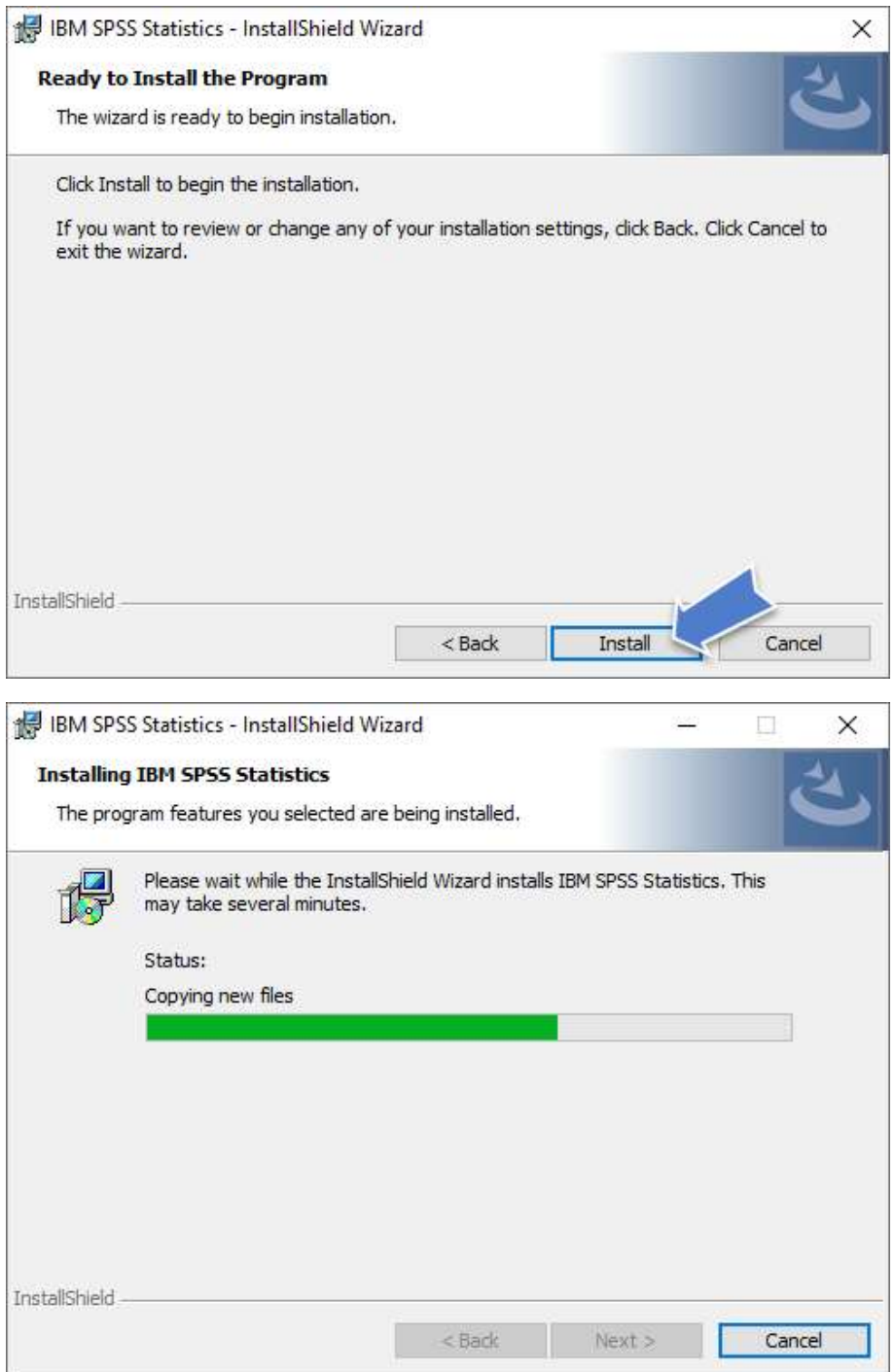

# 1.7 คลิกปุ่ม Finish เพื่อสิ้นสุดการติดตั้งโปรแกรม

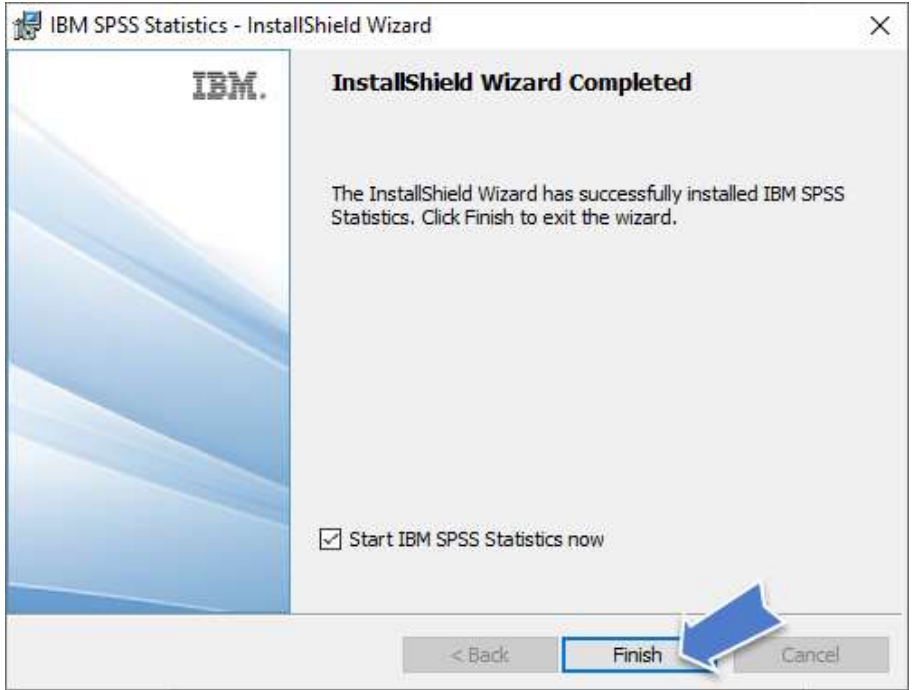

1.8 เมื่อเปิดโปรแกรม SPSS ขึ้นมาใช้งานครั้งแรกจะปรากฏหน้าต่าง Activate IBM SPSS Statistics ให้คลิกปุ่ม "Launch License Wizard"

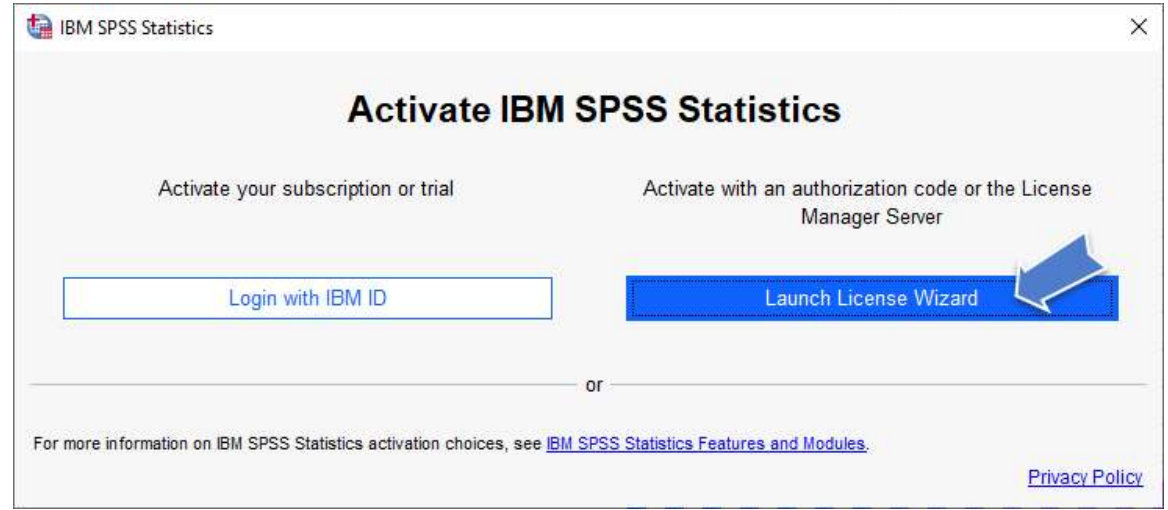

#### 1.9 การ Activate License ให้เลือก (Concurrent user license …) แล้วคลิกปุ่ม Next

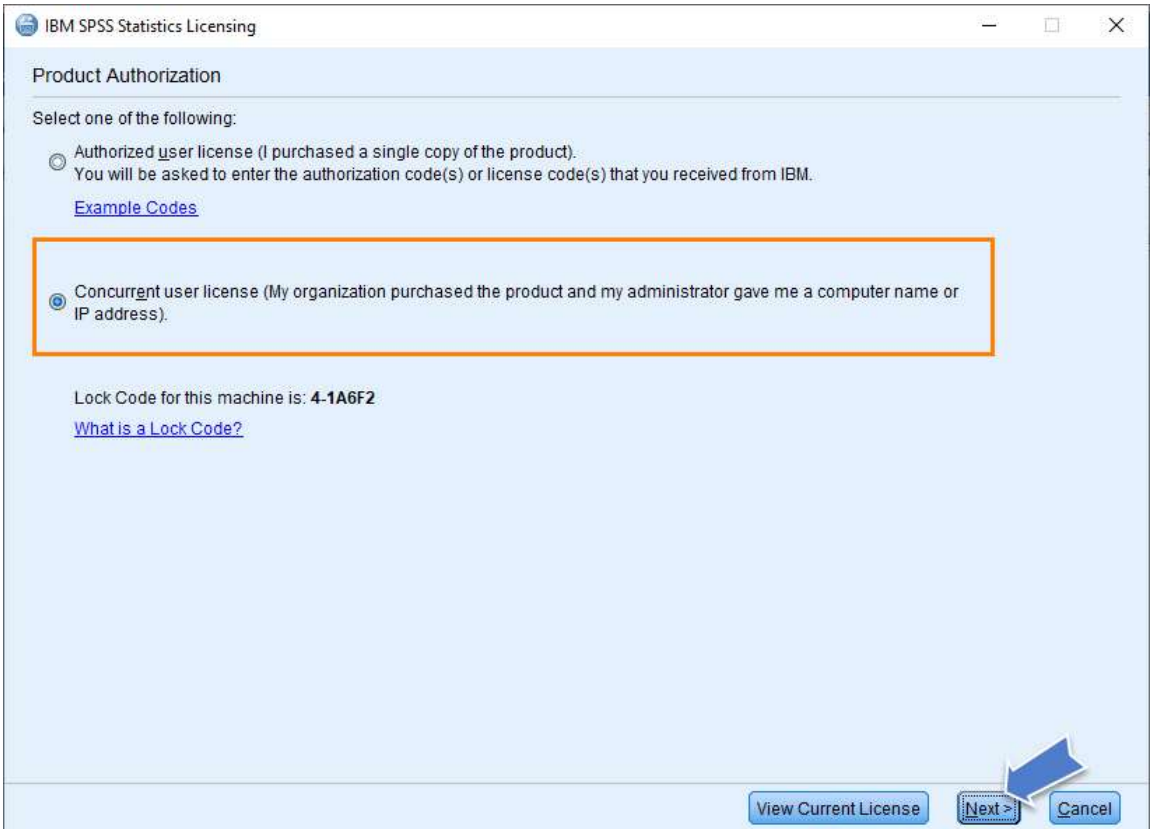

## 1.10 ในช่อง License manager server … ให้ใส่ชื่อ **spss.tsu.ac.th** แล้วคลิกปุ่ม Next

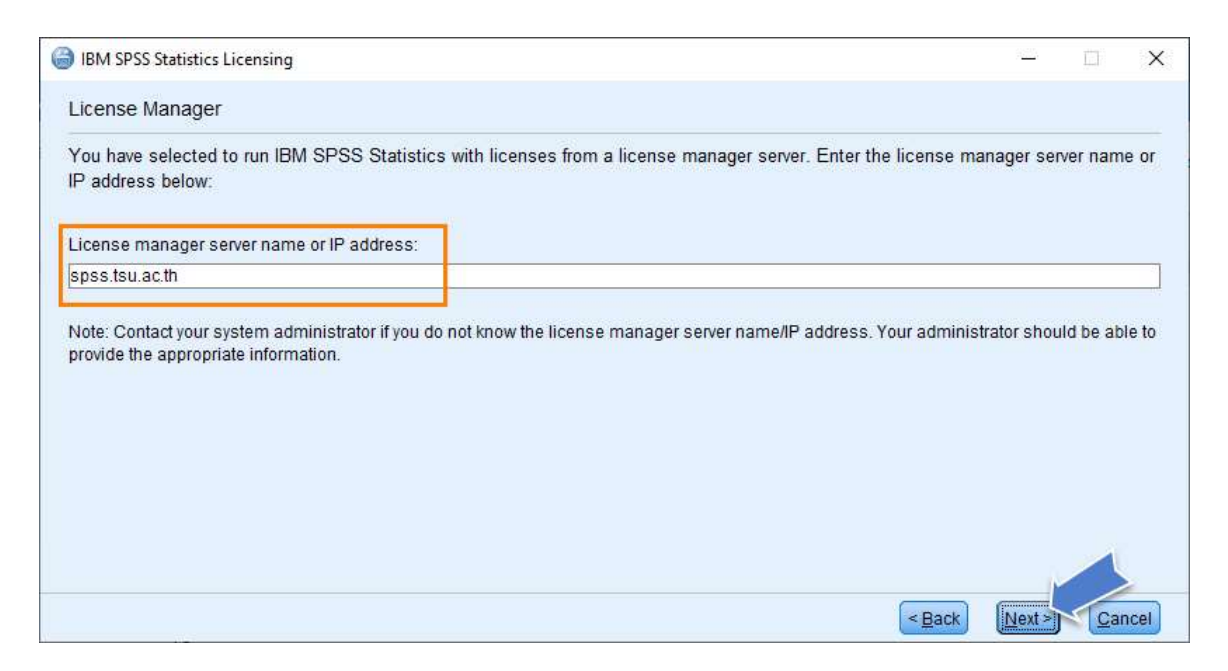

#### หรือใส่เป็นไอพี 10.20.2.128 ก็ได้เช่นกัน แล้วคลิกปุ่ม Next

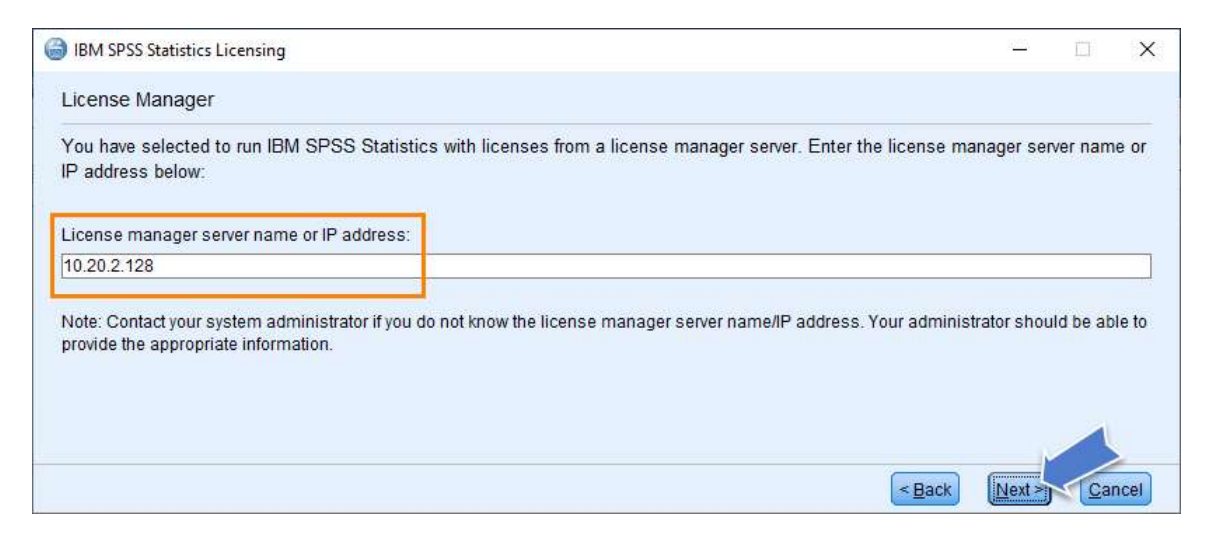

## 1.11 จะปรากฏรายละเอียดเกี่ยวกับลิขสิทธิ์การใช้งานโปรแกรม SPSS ของมหาวิทยาลัย ให้คลิก ปุ่ม Finish เพื่อเสร็จสิ้นการติดตั้งโปรแกรม

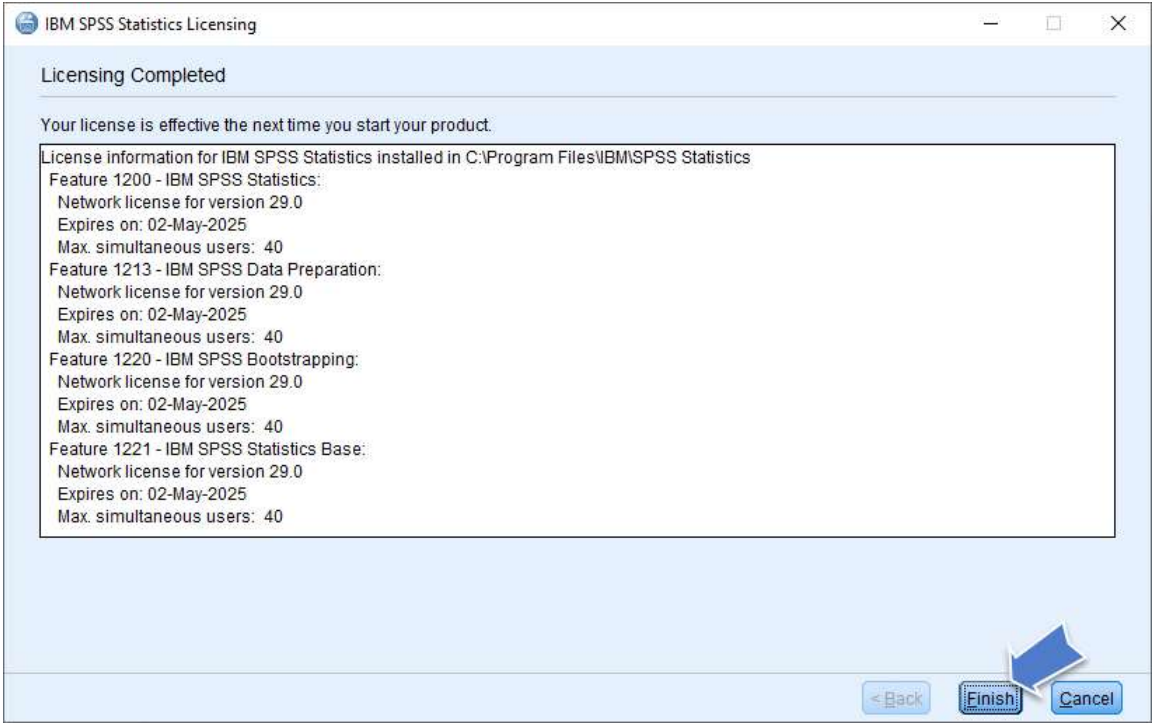

1.12 หากปรากฏหน้าต่าง Window Security Alert ขึ้นมาให้คลิกที่ปุ่ม Allow access เพื่อเปิด อนุญาตการใช้งานโปรแกรม SPSS จาก Windows Firewall ซึ่งจะปรากฏหน้าต่างโปรแกรม SPSS ขึ้นมา ให้ใช้งานตามลำดับ

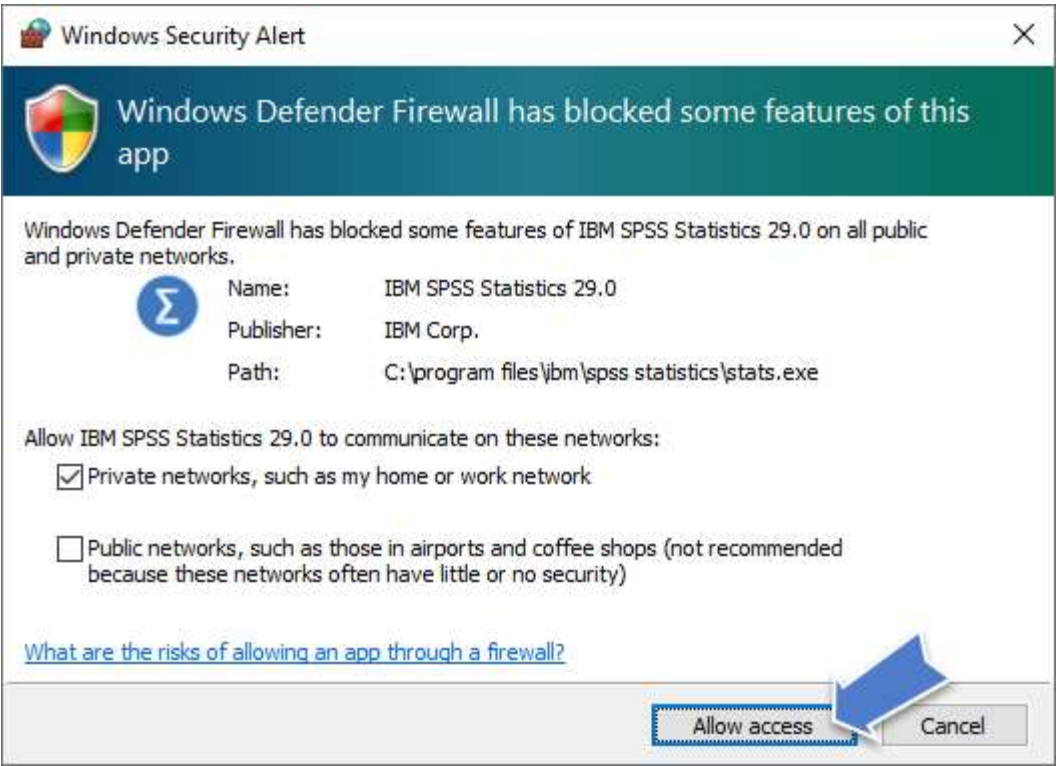

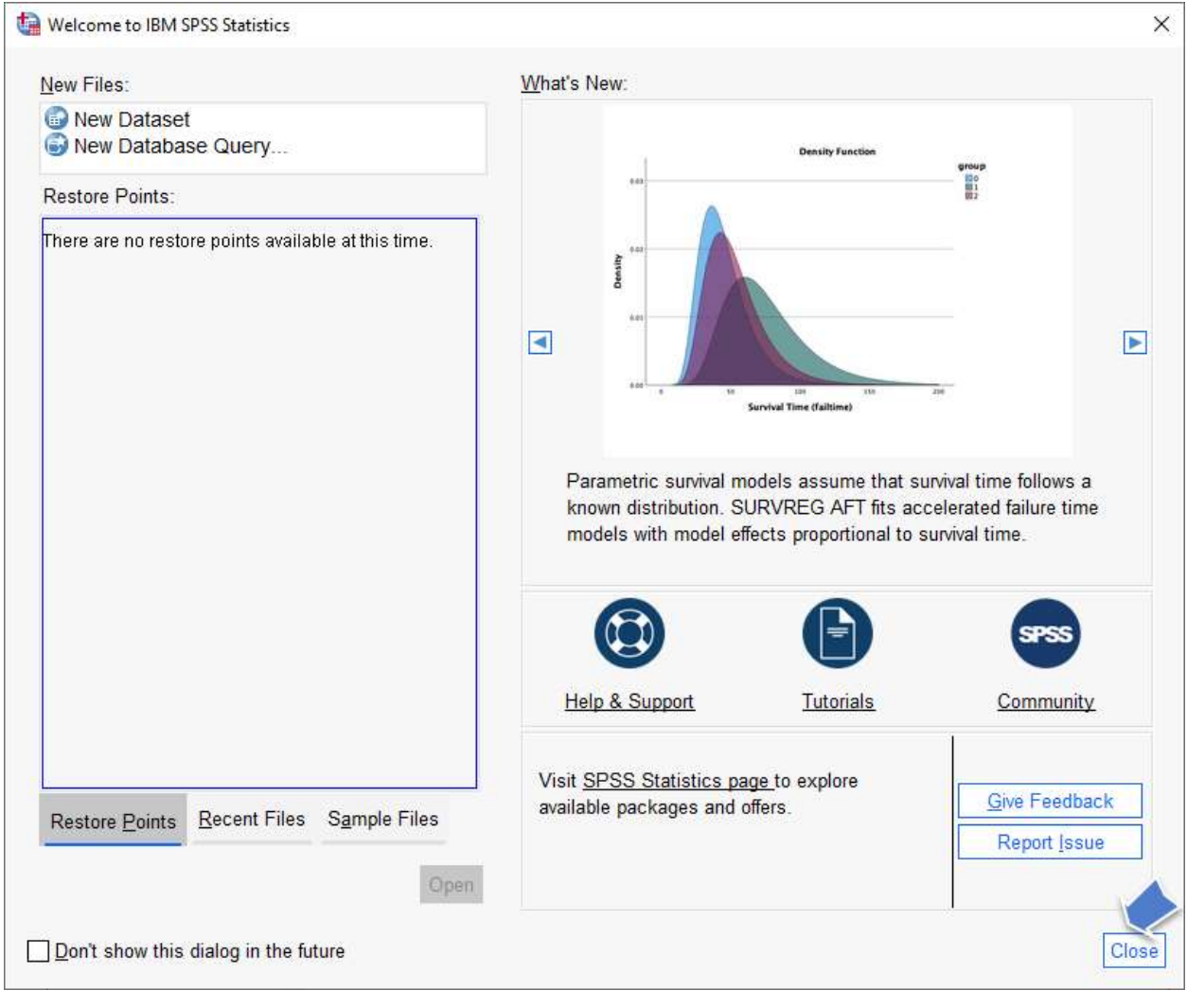

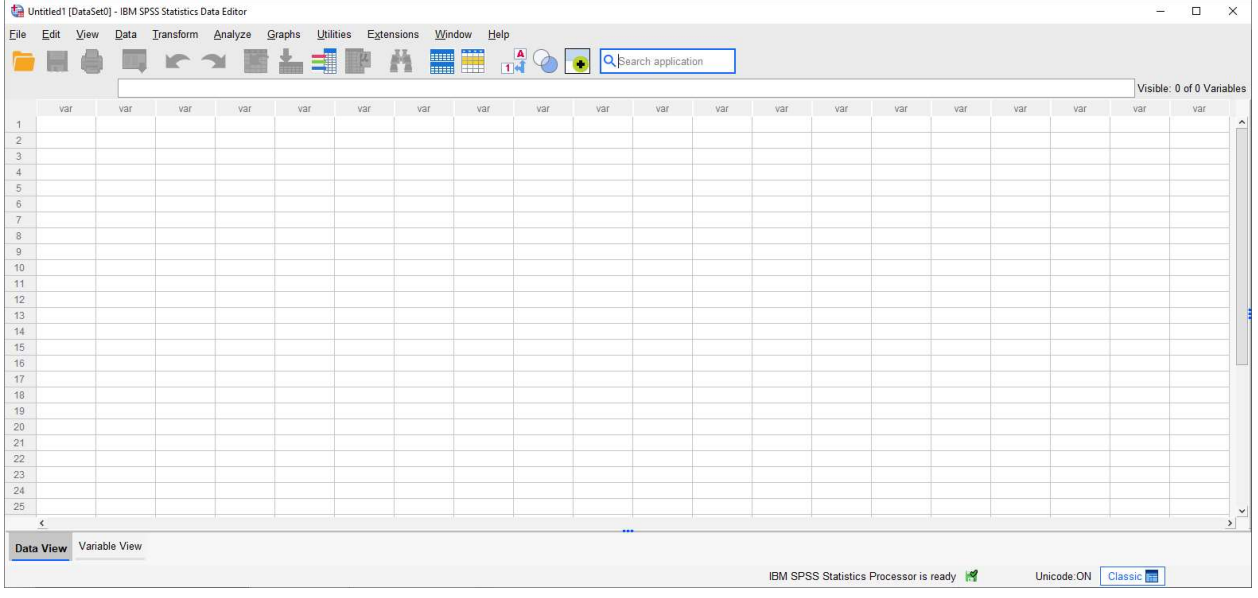

## 2. การติดตั้งฟอนต์ภาษาไทยสำหรับโปรแกรม IBM Statistic SPSS

2.1 ก่อนติดตั้งฟอนต์ให้ปิดโปรแกรม SPSS และดาวน์โหลดไฟล์ไฟล์ Fallback.zip มาจัดเตรียมไว้ พร้อมทั้ง Extract ไฟล์ออกมาซึ่งจะได้ Folder ชื่อ fallback ดังภาพ

![](_page_9_Picture_2.jpeg)

#### 2.2 จะได้โฟลเดอร์ชื่อ fallback เมื่อเปิดจะมีไฟล์นามสกุล .TTF หรือ .ttf ดังภาพ

![](_page_9_Picture_61.jpeg)

2.3 สร้างโฟลเดอร์ชื่อ fonts ไว้ที่ "C:\Program Files\IBM\SPSS Statistics\JRE\lib"

![](_page_10_Picture_1.jpeg)

2.4 ให้ copy โฟลเดอร์ fallback ไปไว้ในโฟลเดอร์ fonts ที่สร้างไว้ "C:\Program Files\IBM\

SPSS Statistics\JRE\lib\fonts"

![](_page_10_Picture_61.jpeg)

เมื่อเปิดใช้งานโปรแกรม IBM SPSS Statistic จะทำให้สามารถใช้งานฟอนต์ภาษาไทยได้